# **ПРИЛОЖЕНИЕ**

## Общие сведения о работе в ANSYS.

Начинать работу с программным комплексом ANSYS лучше с запуска ANSYS Product Launcher (Пуск->Все программы), где следует задать среду моделирования (Simulation Environment->ANSYS), выбрать рабочий каталог, в который будут сохраняться все рабочие файлы ANSYS (Working Directory) и задать название проекта (Job Name).

Выполнение командного файла (текстовый файл с расширением .inp или .txt), написанного на языке APDL ANSYS осуществляется с помощью пункта меню File  $\rightarrow$  Read Input from... В процессе создания командного файла можно копировать блоки команд в командную строку и смотреть на результат выполнения.

Периодически следует сохранять результаты работы! Перед запуском новых расчетов надо очищать текущую базу данных (File $\rightarrow$ Clear and Start New).

### Построение твердотельной модели в ANSYS.

Чаще всего твердотельная модель исходной области со сложной геометрией строится «снизу вверх», начиная с построения наиболее простых сущностей (Entities) – опорных точек (Keypoints) и заканчивая построением областей (Areas) для двумерных задач или объемов (Volumes) для трехмерных задач.

Для построения простой двумерной твердотельной модели можно использовать следующий подход. Построить опорные точки -> точки соединить линиями -> на основе линий построить области, указав линии, составляющие область, в порядке обхода.

### Командный режим.

Для построения опорных точек используется команда  $K$ , первым аргументом которой является номер точки, а остальными - координаты точки. Например, команда **K, 2, R1, -H/2** создает точку с номером 2 и координатами x=R1, y=-H/2, z=0 (значение по умолчанию). Для построения линии (сущность Line) между двумя точками используется команда L. Например, команда L, 2, 3 создает линию в текущей системе координат между точками с номерами 2 и 3. При этом создаваемые линии нумеруются в программе автоматически, начиная с наименьшего доступного номера. Для построения областей можно использовать команды А и AL, при этом создаваемые области также нумеруются автоматически. Команда AL строит область по указанным линиям, перечисленным в порядке обхода по или против часовой стрелки (можно перечислить не более 10 линий), а команда А аналогично строит область по указанным опорным точкам (можно перечислить не более 18 точек). При этом, если между двумя точками определена линия, то команда А будет использовать ее при построении области, в противном случае в текущей координатной системе будет построена недостающая линия.

## Построение конечно-элементной модели в ANSYS.

В ANSYS существует два типа конечно-элементного разбиения: регулярное (Mapped Mesh) и свободное (Free Mesh). Свободным называется разбиение, которое не имеет ограничений на форму элементов и не имеет заданного шаблона сетки.

Обычно свободное разбиение используется для областей и объемов сложной формы. Для свободного разбиения достаточно задать средний размер конечного элемента. В противоположность свободному разбиению регулярное разбиение определяется заданной формой конечных элементов (например, только треугольники или только четырехугольники в случае разбиения областей) и заданным шаблоном конечно-элементной сетки с четкими «рядами» элементов. Регулярное разбиение выгодно использовать для областей и объемов простой формы, использование регулярного разбиения помогает значительно сократить время расчетов. Обычно регулярное разбиение строится на основе заданного разбиения линий.

### Задание механических граничных условий в ANSYS

Ограничение на степени свободы можно задать либо на сущности конечно-элементной модели (узлы и элементы), либо на сущности твердотельной модели (линии, области). Следует иметь в виду, что все «твердотельные» граничные условия будут преобразованы в «конечно-элементные» граничные условия на этапе решения задачи. При этом, «твердотельные» граничные условия на заданной линии имеют приоритет над «конечно-элементными» граничными условиями на узлах той же линии.

### Интерактивный режим: пункты меню Main Menu> Solution >Define Loads>Apply>Structural->...

Командный режим: с помощью команды D, SF, F, которые задают условия на узлах, либо с помощью команд DL, SFL, FL, которые задает условия на линиях.

### Команды выбора сущностей:

• Выбор узлов на прямой  $x=a$ . NSEL, S, LOC, X, A ! Выбор всех узлов с координатой X=A

```
• Выбор узлов с координатами a \le v \le b и c \le v \le d
```

```
NSEL, S, LOC, y, A, b
                    ! Выбор всех узлов с координатами a<=y<=b (s-new
set)
```
NSEL, A, LOC, Y, C, D ! Дополнительный выбор (a-add set) узлов с координатами c<=y<=d

### • Выбор линии  $L2$

LSEL, S, LINE, , 2 ! Выбор линии 2

### • Выбор линий  $L3,L5$  и  $L8$ .

LSEL, S, LINE, , 3, 5, 2 ! Выбор линий 3 и 5 (2 - шаг между их номерами) LSEL, A, LINE, , 8 ! Добавление в набор линии 8

#### • Выбор всех узлов, лежащих на линии  $L2$

LSEL, S, LINE, , 2 ! Выбор линии 2

NSLL, S, 1 ! Выбор узлов, лежащих на выбранной линии

! 2й аргумент команды NSSL - ключ выбора узлов на линии (здесь 1 выбор внутренних и внешних узлов (концов линии); 0 - выбор только внутренних узлов)

#### • Выбор всех узлов, лежащих на линиях L3,L5 и L8.

LSEL, S, LINE,  $3, 5, 2$  ! Выбор линий 3 и 5 (2 - шаг между их номерами) LSEL, A, LINE, , 8 ! Добавление в набор линии 8 NSLL, S, 1 ! Выбор узлов, лежащих на всех выбранных линиях

## 1) Условие симметрии

- В интерактивном режиме: ... -> Symmetry B.C. -> On lines или On nodes.
- В командном режиме: можно задать как с помощью команды **DL**, так и с помощью команды **D**. В команде **DL** можно использовать опцию SYMM (например: **DL,8,,SYMM**). Другой способ состоит в том, чтобы выбрать нужные узлы и воспользоваться командой **D**. Выбрать узлы, лежащие на линии L8, можно с помощью команд:

# LSEL, S, LINE, 8

NSLL, S,1 ! Выбор узлов, принадлежащих выбранным линиям

Команда D,ALL, UX, 0 задаст для всех выбранных узлов равенство нулю компоненты вектора перемещений UX, что соответствует симметрии относительно оси Оу. Аналогично команда D,ALL,UY,0 будет задавать для всех выбранных узлов равенство нулю компоненты вектора перемещений UY, что будет соответствовать симметрии относительно оси  $Ox$ .

- 2) Условие жесткого закрепления предполагает, что для заданных узлов вектор перемещений равен нулю, т.е. в случае плоской задачи UX=0 и UY=0.
	- В интерактивном режиме: ...->.Displacement -> On lines или On nodes.
	- В командном режиме: задается с помощью команды D или DL
	- $\bullet$  D.ALL.UX.0 D,ALL,UY,0 Или: D.ALL.ALL.0 (для элемента со степенями свободы UX, UY).
	- $\bullet$  DL, ALL, UX, 0 DL, ALL, UY, 0

3) Граница, свободная от механических напряжений. Это условие по умолчанию, в ANSYS это условие задавать не требуется.

# 4) Условие распределенной нагрузки

- В интерактивном режиме: ... -> Pressure -> On lines или On nodes (или On areas для трехмерных задач).

- В командном режиме: задается с помощью команды SF (на узлах) или SFL (на линиях).

- SF, ALL, PRES,-P ! Для всех выбранных узлов поверхностная Harpyska PRES =  $-P$
- LSEL, S.LINE..2 ! Выбор линии 2 SFL, ALL, PRES,-P ! Для всех выбранных линий поверхностная нагрузка PRES =  $-P$

# 5) Условие сосредоточенной нагрузки (сосредоточенной силы)

- В интерактивном режиме: ...-> Force/Moment -> On lines or On nodes (или On areas for 3D problems).

- В командном режиме: задается с помощью команды F (узлах) или FK (в опорных точках)

### **Просмотр и сохранение результатов в ANSYS (интерактивный режим)**

Результаты решения сохраняются в файлах с расширением \*.RST, \*.RFL, \*.RTH, \*.RMG (в зависимости от типа задачи). Именно они загружаются в постпроцессор для обработки и просмотра результатов.

Результаты решения удобно выводить в интерактивном режиме, хотя можно использовать и соответствующие команды.

В ANSYS есть два типа постпроцессора: General Postprocessor (общий постпроцессор) and Time History Postprocessor (временной постпроцессор)

Общий постпроцессор General Postprocessor используется для просмотра результатов решения для заданных условий нагружения в заданный момент времени (или при заданной частоте). Для входа в общий постпроцессор используется команда /POST1 или пункты меню: Main Menu> General Postproc. Для статической задачи (стационарного анализа) это единственный доступный постпроцессор.

В случае решения динамической задачи (нестационарного анализа) можно также использовать временной построцессор Time History Postprocessor. Этот постпроцессор используется для просмотра результатов в зависимости от времени (частоты) для заданного узла. Временной построцессор позволяет вывести график изменения заданной величины от времени (частоты) или график зависимости силы от отклонения для нелинейного анализа. Для входа во временной постпроцессор используется команда /POST26 или пункты меню: Main Menu-> TimeHist PostPro, которые запускают Variable Viewer.

В меню ANSYS это можно сделать, используя, например, следующие перемещения по меню. В главном меню:

General Postproc → Plot Results → Deformed Shape → отметить Def + undef edge (для изображения деформированной формы)

Для доступа к результатам решения по степеням свободы (неизвестным рассматриваемой системы уравнений):

General Postproc  $\rightarrow$  Plot Results  $\rightarrow$  Contour Plot  $\rightarrow$  Nodal Solu $\rightarrow$  DOF Solution  $\rightarrow$  X-Component of displacement (для изображения картины распределения перемещений *Ux*)

 $\rightarrow$  Y-Component of displacement (аналогично для изображения картины распределения перемещений *Uy*)

 $\rightarrow$  Displacement vector sum (для вывода модуля вектора перемещений) Для доступа к производным решения решения (таким как деформации, перемещения и т.дю):

General Postproc  $\rightarrow$  Plot Results  $\rightarrow$  Contour Plot  $\rightarrow$  Nodal Solu  $\rightarrow$ 

 $\rightarrow$  Nodal Solu  $\rightarrow$  Stess X-Component of stress (для изображения картины распределения напряжений *Txx*, в ANSYS называется SX)

 $\rightarrow$  Nodal Solu  $\rightarrow$  Elastic strain X-Component of elastic strain (для изображения картины распределения деформаций *Sxx*, в ANSYS называется EPELX)

 $\rightarrow$  Element Solu... и т. д.

(Nodal Solution отличается от Element Solution использованием различных методов вычисления градиентов полей по полученным узловым результатам.)

**Важное замечание:** в современных версиях ANSYS вывод результатов для производных решения может быть не доступен сразу в меню Plot Results. В этом случае следует сначала открыть (выполнить вход в) Results Viewer.

Для вывода векторных величин используется Vector Plot: General Postproc  $\rightarrow$  Plot Results  $\rightarrow$  Vector Plot  $\rightarrow$  Predefined DOF solution  $→$  Translation U (для вывода распределения вектора перемещений)

Аналогично доступ к результатам осуществляется из верхнего меню:  $Plot \rightarrow Results \rightarrow Deformed Shape H T. \n<sub>L</sub>$ .

Сохранить полученный рисунок можно несколькими способами:

- PlotCtrls- $>$ Capture Image. Рисунок будет открыт в новом окне. Пункты меню File->Save as… позволят сохранить рисунок в выбранной папке без инвертации фона как графический файл с расширением .bmp).
- Plot Ctrls->Hard Copy->To File. Будет открыто окно Graphics Hard Copy. Здесь можно указать цветовую шкалу (Monochrome, Gray Scale, Color) расширение графического файла (.bmp, postscript, .tiff, .jpeg, .png), отметить Reverse Video для инвертации черного и белого цветов, задать имя файла. При этом рисунок будет сохранен с инвертацией фона с черного на белый в рабочей директории ANSYS, указанной при запуске программы.
- PlotCtrls->Write Metafile. Рекомендуется выбрать Invert White/Black для инвертации фона с черного на белый. Рисунок можно сохранить в выбранной папке как метафайл файл с расширением .emf или .wmf.

Аналогично доступ к результатам осуществляется из верхнего меню:  $Plot \rightarrow Results \rightarrow Deformed Shape$  и т. д.

## **Работа с опциями оконного вывода в ANSYS (интерактивный режим).**

При сохранении графических файлов можно применять различные опции вывода в активном окне.

В верхнем меню выбрать PlotCtrls → Window Controls → Window Options

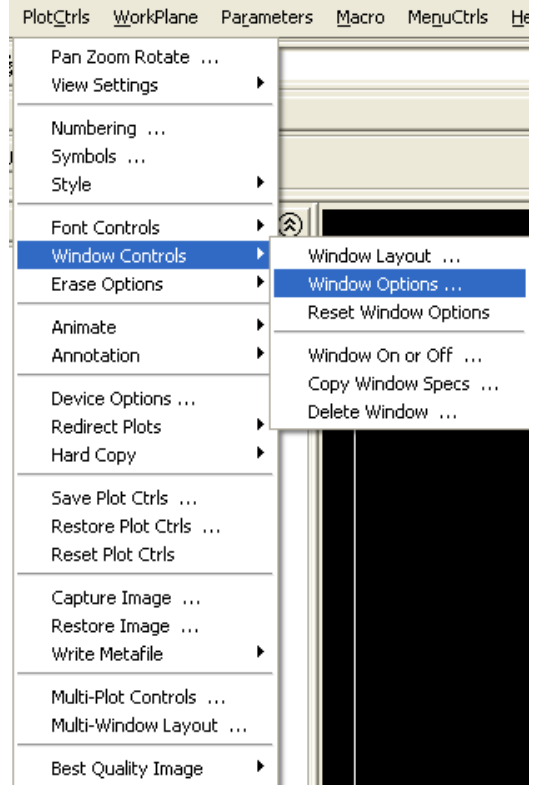

В меню Window Options можно настроить или убрать изображение рамки окна, логотипа ANSYS, изображение начала координат, легенды и т.д., например:

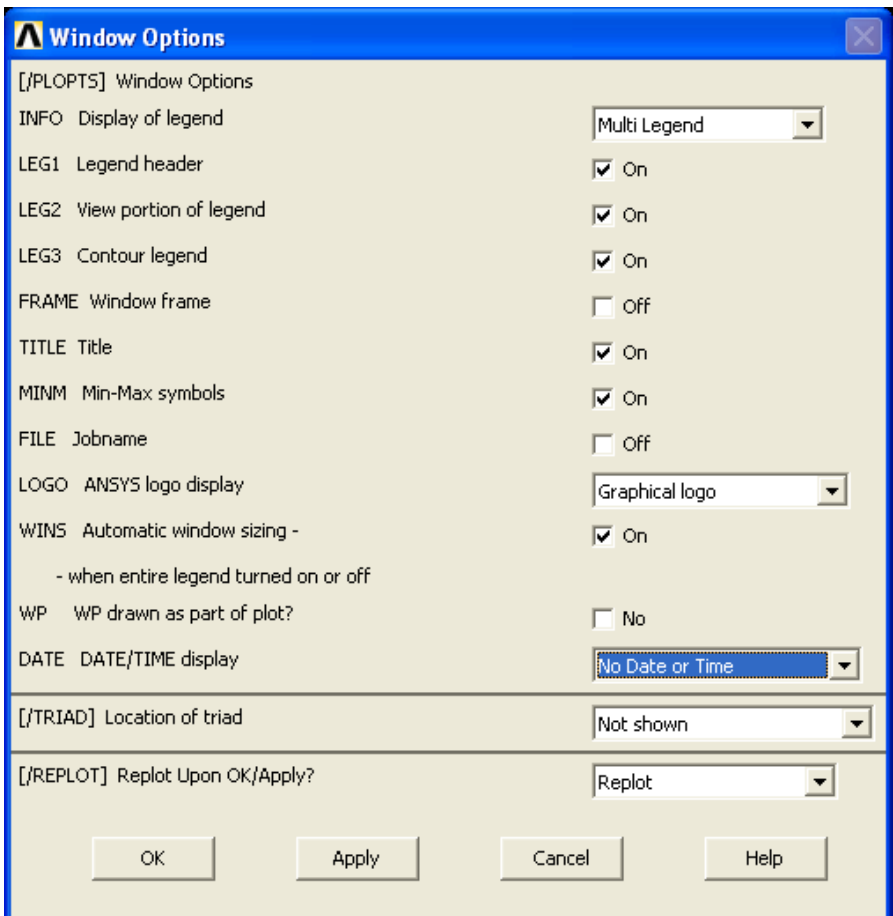